## **ePRINTit App Instructions:**

1. On Google Play or the App Store, search for "Public Print Locations"

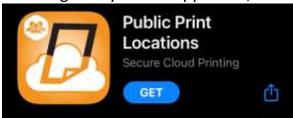

- 2. Download the App and Open
- 3. Select the location of the item to be printed
- 4. Allow the App to access the item
- 5. Select TBS as the Provider
- 6. Select the CPPL Branch to send it to
- 7. Select Printing Preferences & Add User Info
- 8. Select Print to send the document

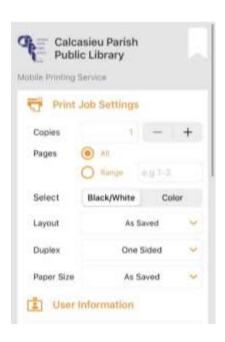

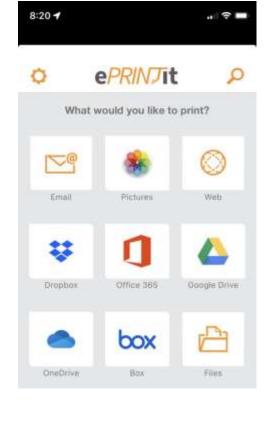

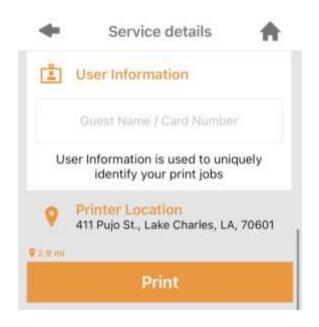